## **Setting up a new Supervisor in ADP ezLaborManager**

**Note**: The **Setup** tab is used to make all ADP ezLaborManager configuration changes.

Configuring a **Supervisor** in ezLaborManager is a two part process: first, elevate the status of an employee to **Supervisor** and second, add a new **Security Group** for this **Supervisor**.

- 1. To elevate the status of an employee to **Supervisor**:
	- 1.1. In ADP ezLaborManager, select the **Setup** tab and search for the employee who will be elevated to **Supervisor** status.

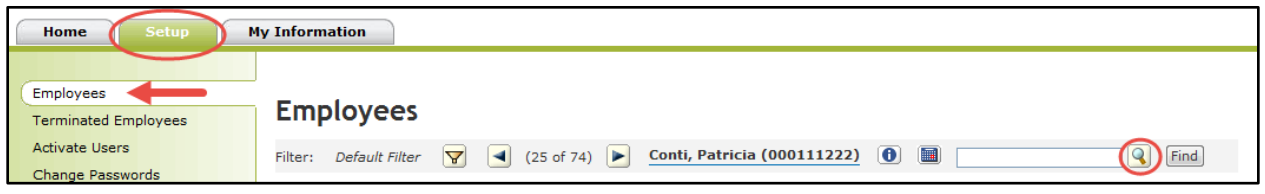

1.2. Complete the **Access Role**, **Report Group**, and **Is Supervisor?** fields as shown below.

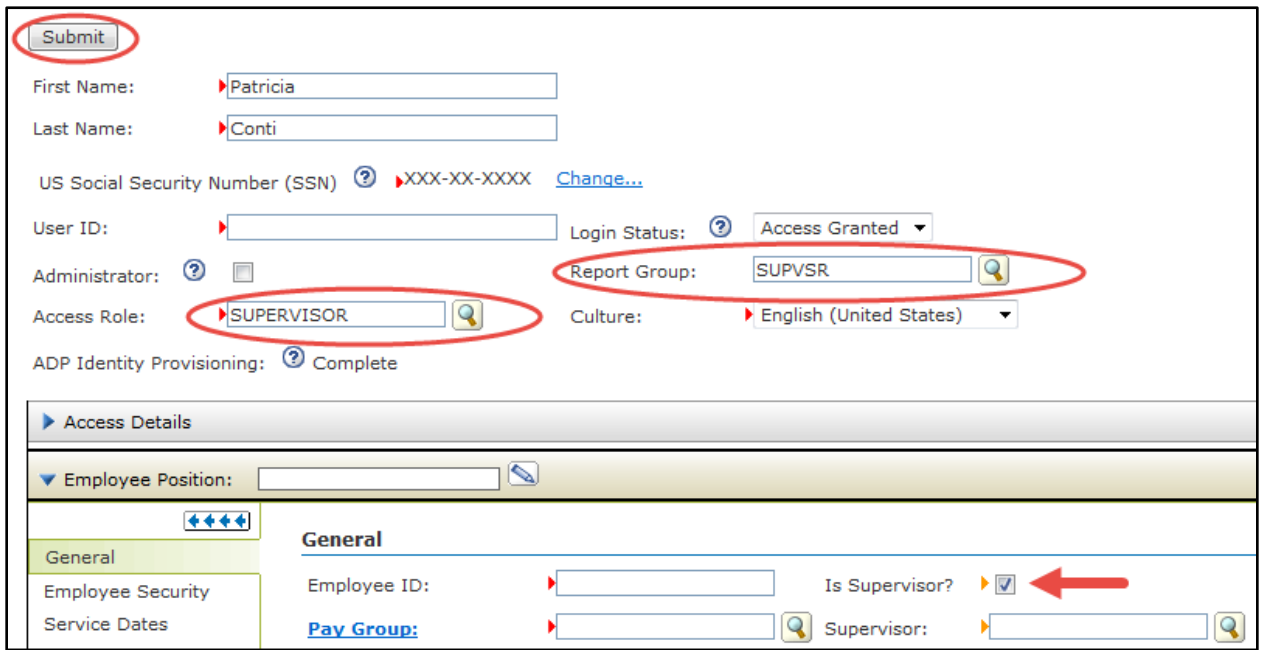

1.3. When you are done making these configurations, click **Submit**.

## **Setting up a new Security Group in ADP ezLaborManager**

**Note**: **Security Groups** determine which employees' timecards are accessible by each **Supervisor**.

- 2. To add a new **Security Group** for this **Supervisor**:
	- 2.1. From the **Setup** tab, select **Security Groups** and click **Add New**.

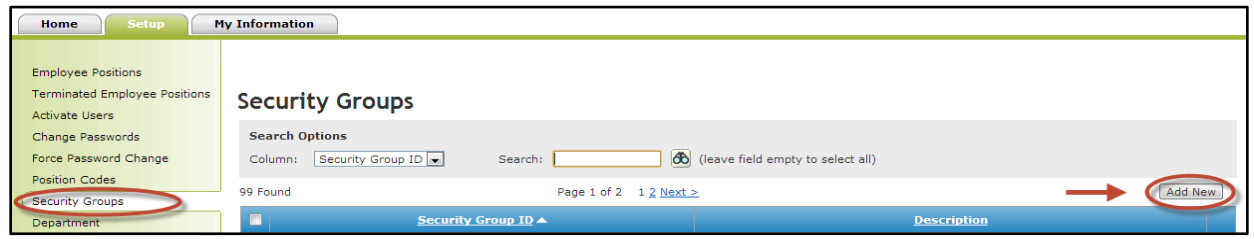

2.2. In the **Security Group** field, type a security group name. In the **Description** field, type a description of it.

**Note:** The **Security Group** name cannot be changed once setup.

- 2.3. From the **Users** tab, click **Assign additional Administrators or Supervisors** and click to select the **Supervisor** who is responsible for the employees assigned to this group. It is possible to have more than one **Supervisor** responsible for a **Security Group**.
- 2.4. From the **Employees** tab, click **Assign new employees** to add employees to the **Security Group**. **Note:** If you need to delete an employee, click to clear the **Delete** column check box to the left of the employee, and click **Submit**.
- 2.5. The **Users with access to all employees** tab lists all **Administrators** that are in the **Security Group EL\_ALL**. This group gives them access to all employees as soon as they are added into ezLaborManager. Anyone listed here does not need to be listed in the **Users** tab. **Administrators** listed here have access to all employees as soon as they are added into ezLaborManager; however, **Supervisors** will only have access to **Employees** if they are listed in their **Security Group**.
- 2.6. When you are done making these configurations, click **Submit**.

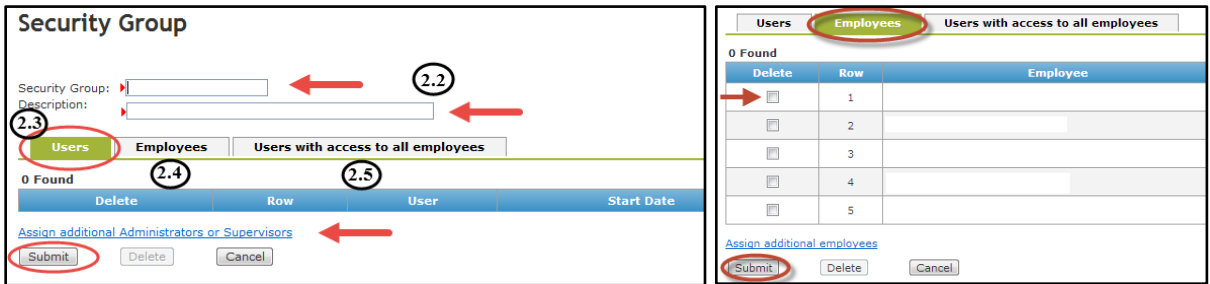